# **CD WERSI** ABBA - EASY WAVE

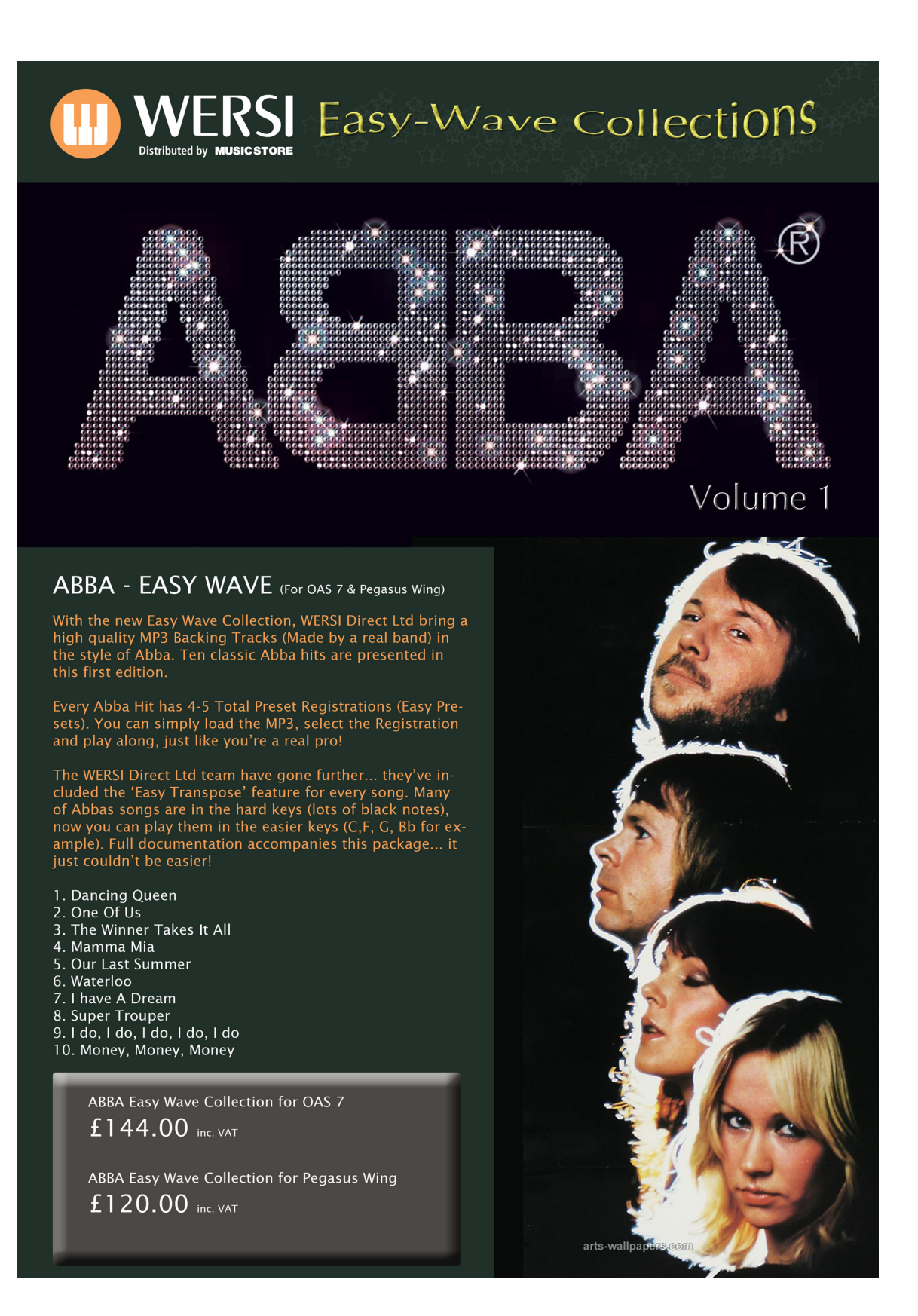

# **WERSI**

# Loading Instructions:

# Registrations (Total Presets)

- 1. Insert your CD/DVD or USB device into the CD/DVD or USB drive.
- 2. Press the 'Settings' tab at the top right corner of the Main Display.
- 3. Press the 'OAS Database' Button in the central column of buttons.
- 4. A new small window will appear. Press the button marked 'Total Preset Manager' at the bottom of the centre of the new window.
- 5. The Total Manager will now be displayed.
- 6. Press the 'Import' button.
- 7. Select the 'Drive' that is your instruments CD/DVD or USB drive.
- 8. Once you have selected your CD/DVD or USB drive, the ABBA Easy Wave Registration Total Presets will be displayed. Press the 'Select All' button.
- 9. Now that the Total Presets are highlighted in Red, press the 'Load' button.
- 10. A new window will be displayed. Please select a free slot to save the ABBA Easy Wave Total Preset Registrations and press 'Save'. Please be aware that any Total Presets that currently occupy any of the slots that you select, will be overwritten. Please take

care to select only free / vacant slots.

# Registration Recall Using Quickload

- 1. From the Main Display press the 'Quickload' button.
- 2. Press the 'Presets' button at the top of the screen (Left hand side)
- 3. Make sure that you have 'User Presets selected for the menu displaying the Preset content of your OAS instrument.
- 4. Scroll down to the new ABBA Easy Wave registrations' in the slots that you have saved them to.
- 5. Select the Total Preset registration from the list and press the large 'Load' button in the bottom right hand corner.
- Using 'Easy Preset'
- 1. From the Main Display press the 'Easy Preset' button.
- 2. Select the User Bank on the right hand side to navigate to the new registration Total Presets.
- 3. Simply select the desired registration displayed on the Easy Preset display for the entire instrument to be loaded instantly!

# Loading MP3

- 1. Make sure that your CD/DVD or USB device is still inserted into your instrument.
- 2. Press the 'Settings' tab at the top right corner of the Main Display.
- 3. Press the 'OAS Database' Button in the central column of buttons.
- 4. A new small window will appear. Press the button marked 'ACC Manager'
- 5. The Accompaniment Manager will now be displayed.
- 6. At the far top left of the Red display, there is a drop down menu called 'ACC-Types'. Open this menu. Select 'MP3' from the list.
- 7. Now press the button in the bottom right corner labelled 'ACC Load'
- 8. The WERSI File Explorer will open (Light Blue back ground). Use the button 'Change Directory' to navigate to your CD/DVD or USB drive.
- 9. Select the folder marked 'ABBA''. The MP3's will be shown on the right hand side.
- 10. Press the 'Select All' button.
- 11. Then press the 'OK' button.
- 12. The Yellow Save screen will open. Select a free location and Import the MP3. (Be careful not to overwrite any existing styles).

You can then recall the MP3's from the Quickload menu. They are under the 'MP3 category' and obviously saved into the 'User' area.

#### SONGS:

EASY KEYS (Registrations are already transposed)

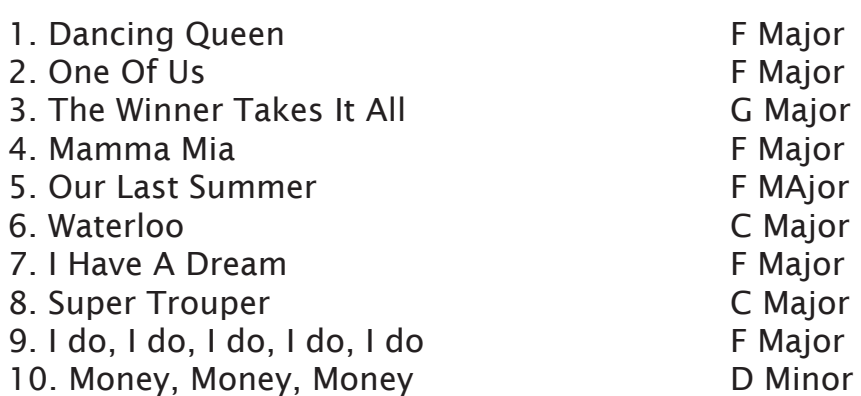

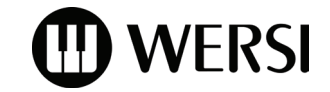

## SPECIAL NOTES:

### OAS 7 and Pegasus Wing Registrations (Total Presets)

All registrations use standard WERSI OAS Longwave Sounds. The OAS 7 instruments have a larger scope of sound mix, so the presets vary between the WERSI OAS 7 product range and the Pegasus Wing product range. However, the core sound is the same and you'll enjoy the fantastic ABBA EasyWave collection.

#### PEGASUS WING Loading Instructions.

Please refer to your User Manual if you are unsure how to load Presets or MP3 Audio Files. If you are already familiar with the process, then load your presets and MP3 intro the User area of your choice.

### ABBA GOLD MUSIC BOOK

ABBA GOLD Music for Piano/Vocal/Guitar is available from all good sheet music / music shop stockists. The Music Book is still in print and contains the majority of the songs featured in this pack. Additionally, ABBA EASY WAVE Volume 2 will be available this year, and additional to the ABBA GOLD music book, a 2nd music book is available. This book is called 'More Abba Gold'.

We would recommend that customers consider purchasing these separately, however we must advise that the sheet music is printed in the original keys that the Abba Studio Albums were written in, and therefore you should be of a sufficient playing standard to play 'all the black notes'.

#### SPECIAL NOTES:

Created by WERSI Direct Ltd. Programming by Ben Scott-Hyde. Professional Audio Backing Tracks are copyrighted. DO NOT DUPLI-CATE THIS SOFTWARE PACKAGE. IT IS PROHIBITED UNDER COPYRIGHT LAWS. LEGAL ACTION WILL BE CONSIDERED AGAINST ANYONE CAUGHT OFFENDING.

#### CONTACT DETAILS

WERSI DIRECT LTD: Tel: 0800 084 2013 www.wersidirect.com info@wersidirect.com